### **TRATAMIENTO DE LA INFORMACIÓN Procesador de textos**

Tema 12.

Organigramas y diagramas.

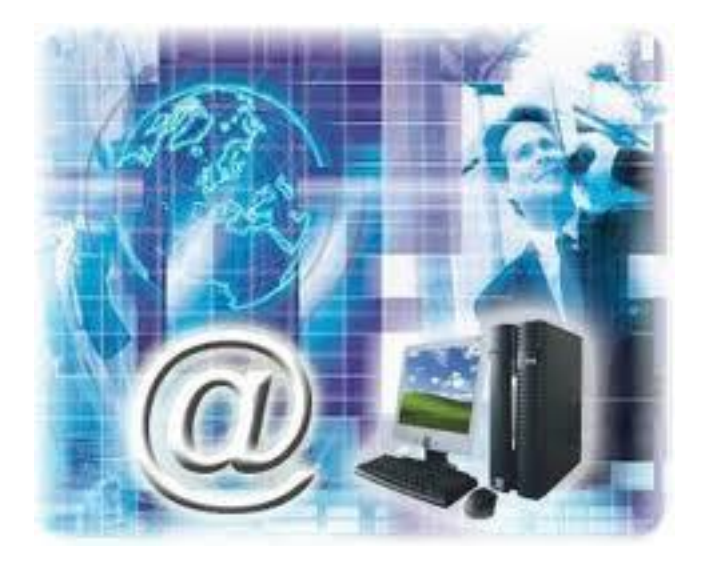

1

#### 0. Índice.

- 1. Crear un organigrama.
- 2. Modificar el diseño.
- 3. Modificar el aspecto del diagrama.
- 4. Tamaño y organización.

# **Tema 12. Organigramas y diagramas.** 1. Crear un organigrama. **Un organigrama es un elemento gráfico que representa una organización,**

normalmente jerárquica:

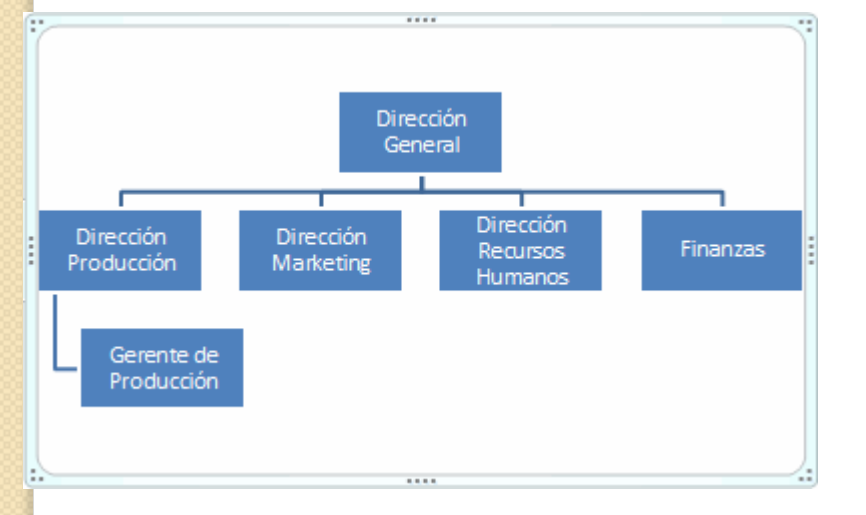

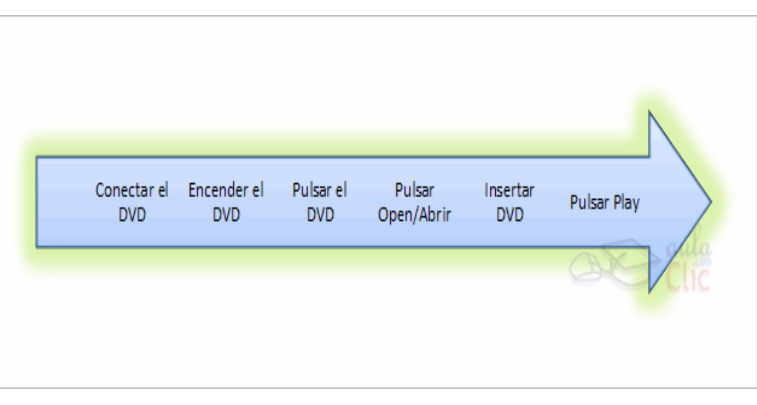

### **Tema 12. Organigramas y diagramas.** 1. Crear un organigrama.  $\circ$

- $\checkmark$  Para insertar un diagrama debemos:
- Acceder a la pestaña **Insertar** y seleccionar **SmartArt**.

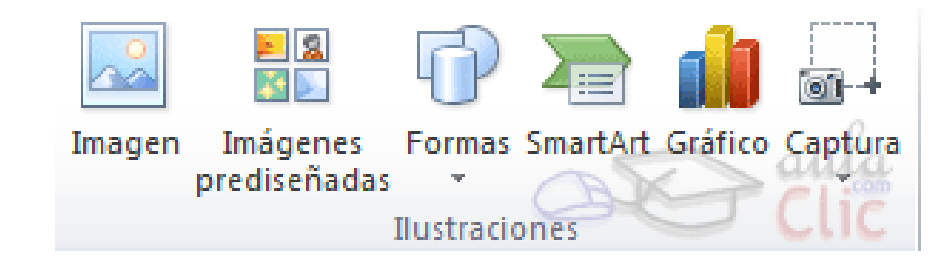

# **Tema 12. Organigramas y diagramas.** 1. Crear un organigrama.

 Se abrirá este cuadro de diálogo, donde deberás seleccionar el tipo de diagrama que quieres insertar y pulsar el botón **Aceptar**

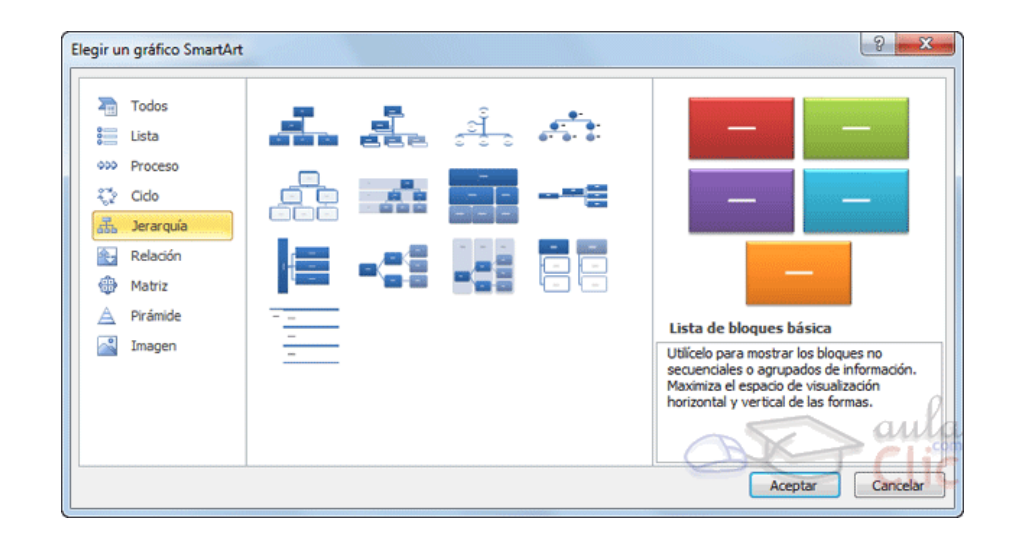

## **Tema 12. Organigramas y diagramas.** 1. Crear un organigrama.

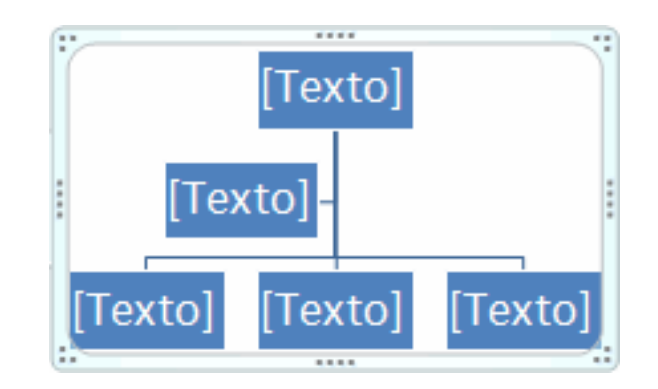

- $\checkmark$  Para modificar el texto de los recuadros basta con hacer clic en su interior y escribir el texto que deseemos.
- $\checkmark$  Al insertar un organigrama nos aparecen las pestañas **Diseño** y **Formato**.

### **Tema 12. Organigramas y diagramas.** 1. Crear un organigrama.  $\overline{O}$

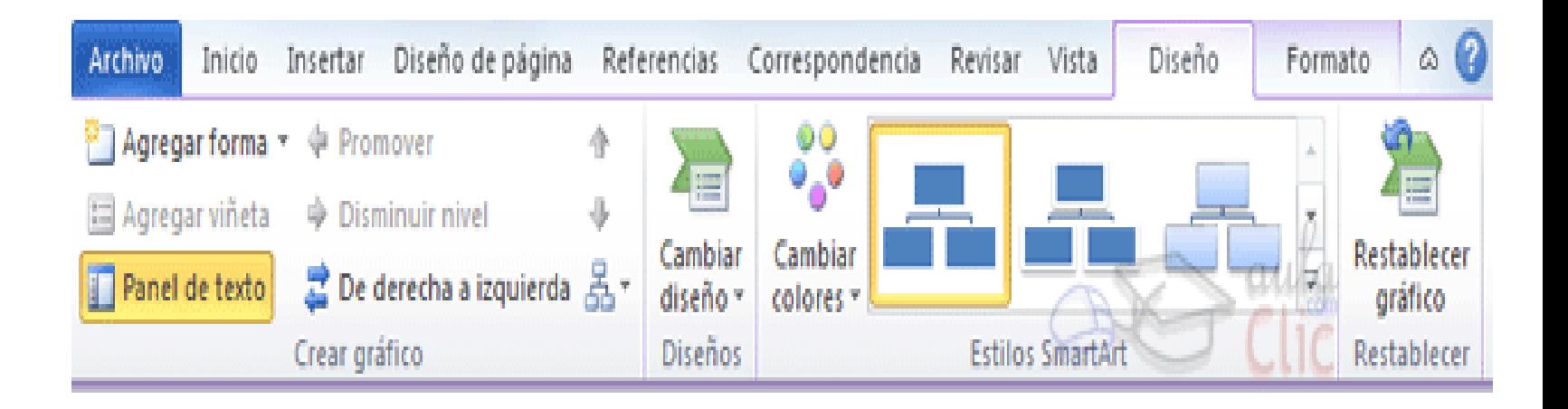

### **Tema 12. Organigramas y diagramas.** 1. Crear un organigrama.  $\circ$

### **Agregar formas:**

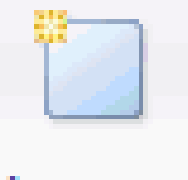

Agregar forma  $\tau$ 

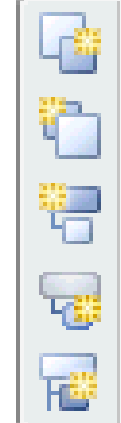

Agregar forma detrás Agregar forma delante Agregar forma superior Agregar forma debajo

Agregar asistente

# **Tema 12. Organigramas y diagramas.** 2. Modificar el diseño.

 El botón **Diseño** sirve para modificar el diseño del organigrama.

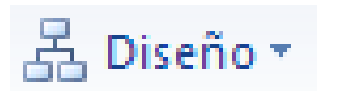

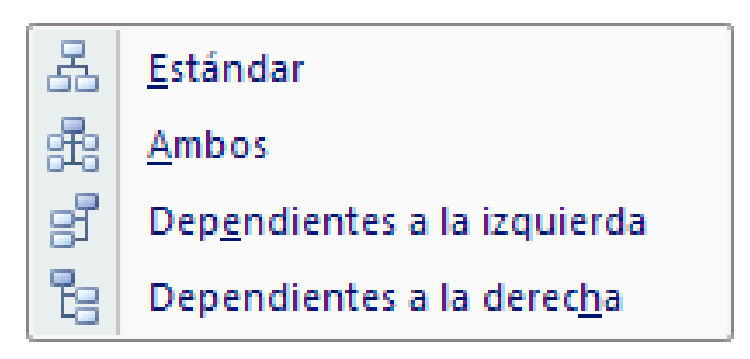

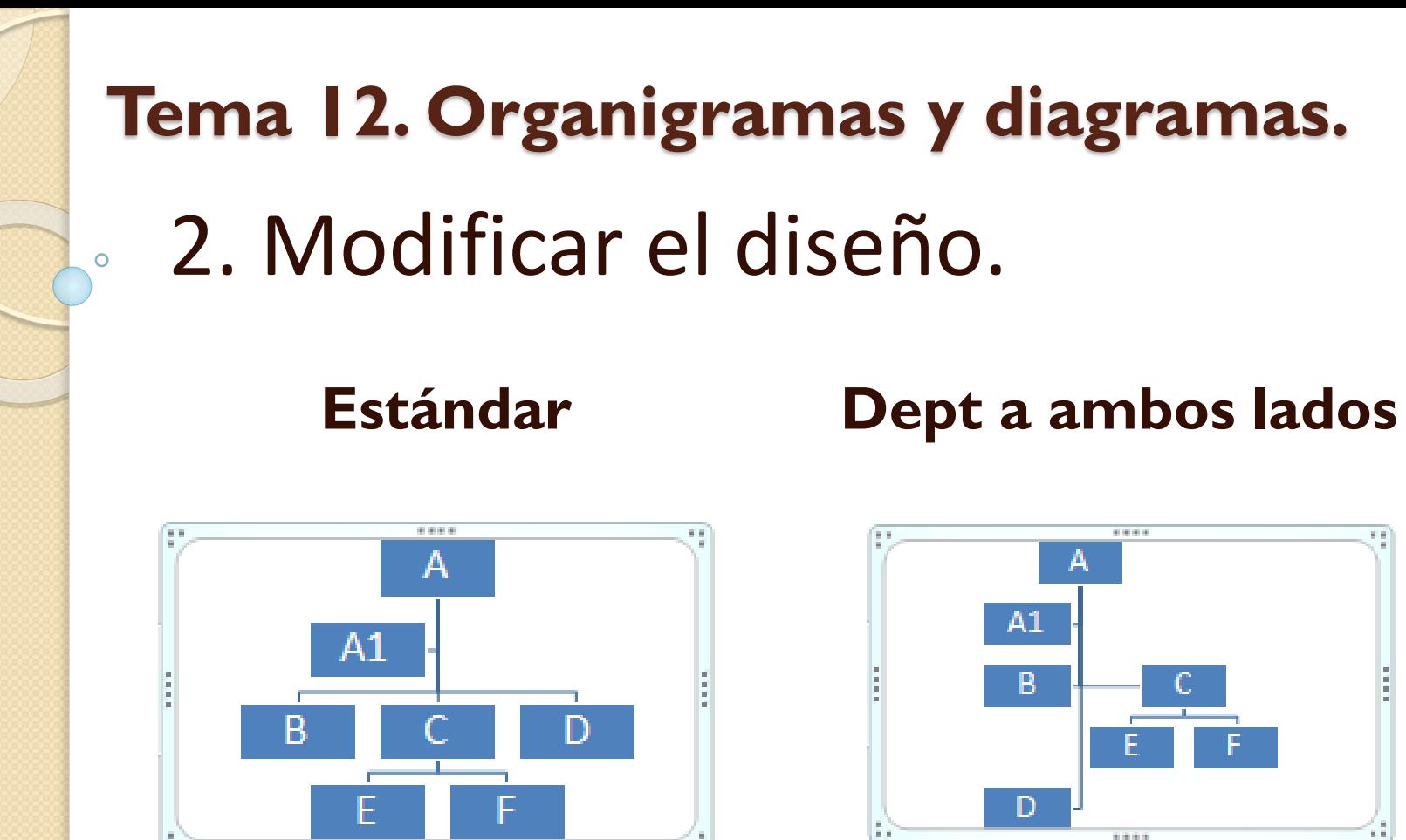

10, 10, 1

1

0

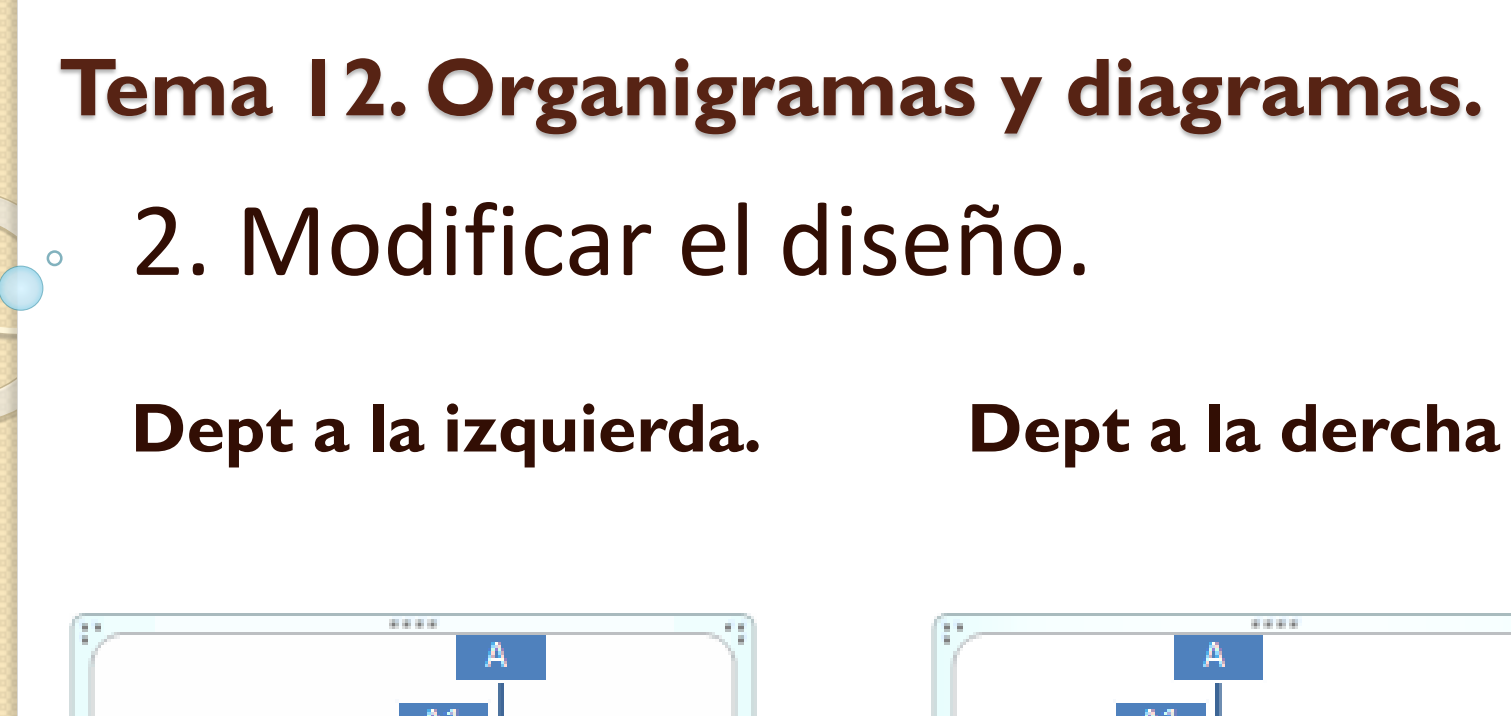

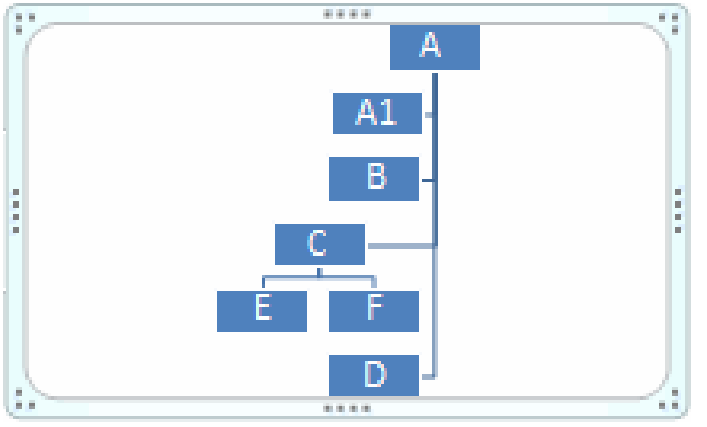

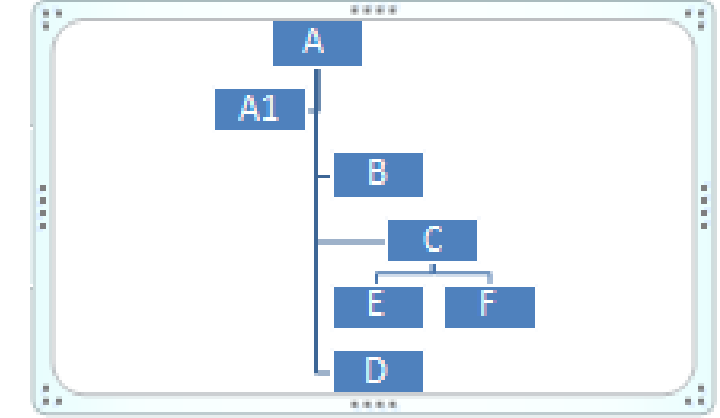

1

1

# **Tema 12. Organigramas y diagramas.** 2. Modificar el diseño.

**Cambiar el orden de los elementos**.

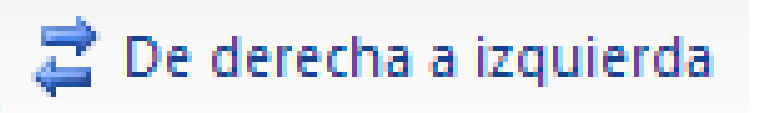

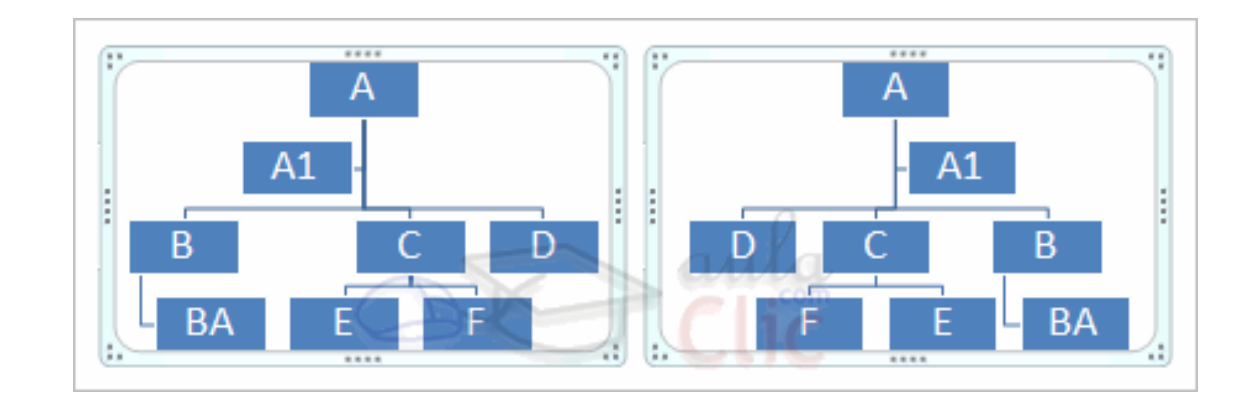

- 2. Modificar el diseño.
	- **Cambiar el diseño**.
	- Lo haremos desde la pestaña **Diseño** > grupo **Diseños**:

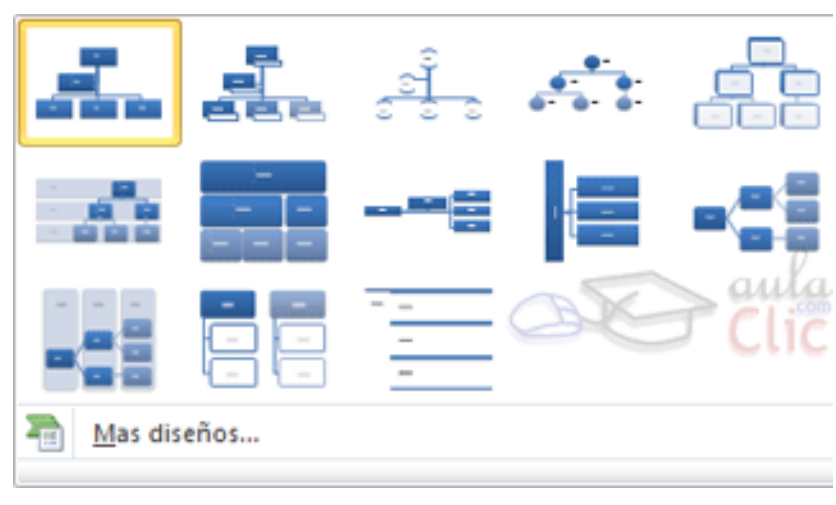

## **Tema 12. Organigramas y diagramas.** 2. Modificar el diseño.

**El Panel de texto**.

Panel de texto

- Con este botón podemos mostrar el panel de texto correspondiente a nuestro diagrama.
- $\checkmark$  Además de añadir las formas como hemos visto hasta ahora también podemos editarlo utilizando este panel.

1

## **Tema 12. Organigramas y diagramas.** 2. Modificar el diseño.

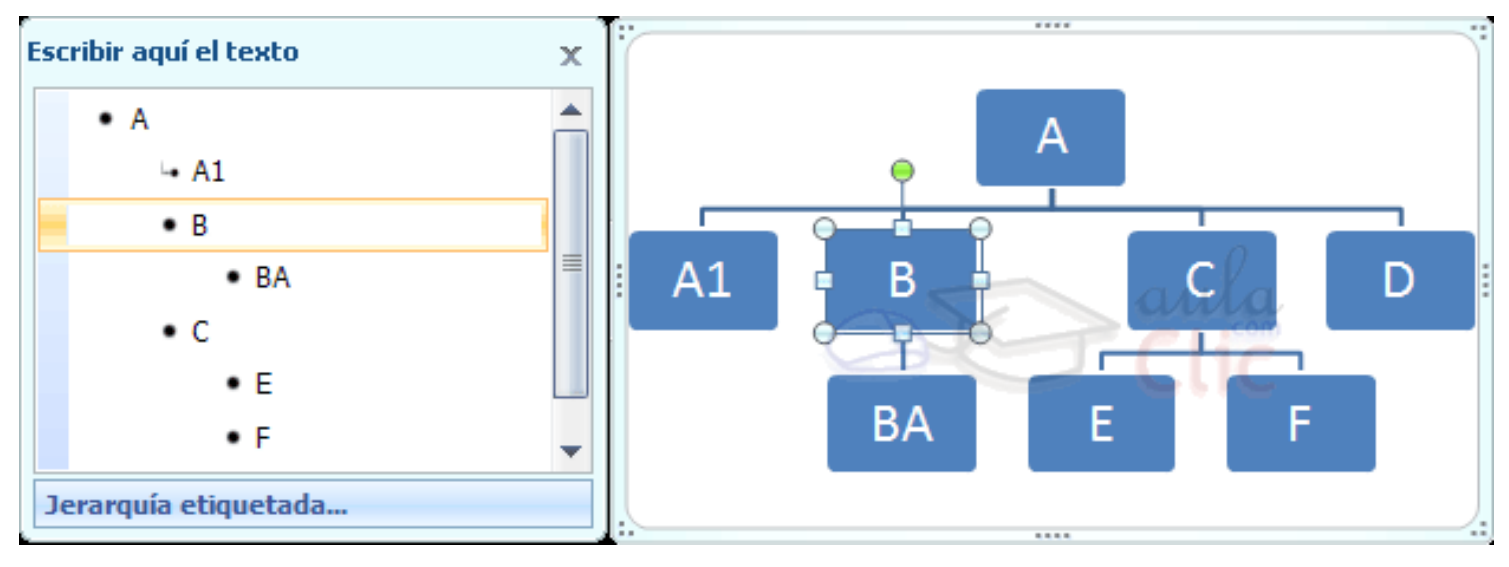

 $\checkmark$  Para modificar el texto de un elemento podemos seleccionarlo de la lista en el panel y cambiar sus propiedades desde la pestaña **Inicio**.

## 3. Modificar el aspecto del diagrama.

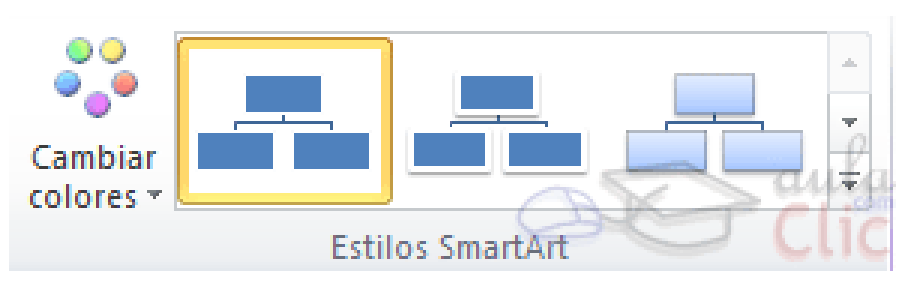

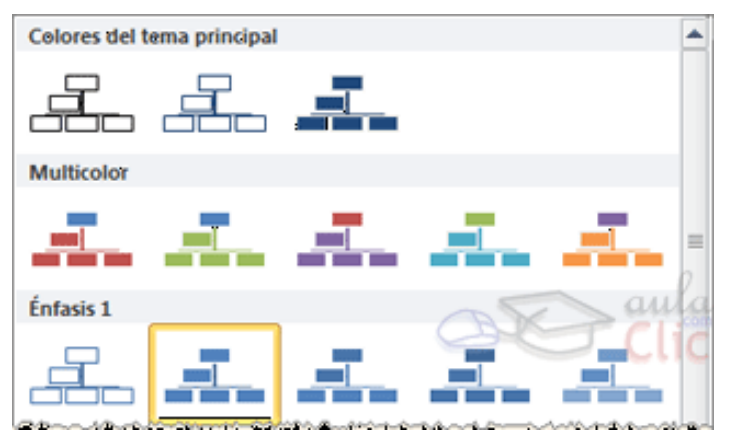

3. Modificar el aspecto del diagrama.

 La segunda opción que nos será más útil todavía es la de los estilos de gráfico predefinido.

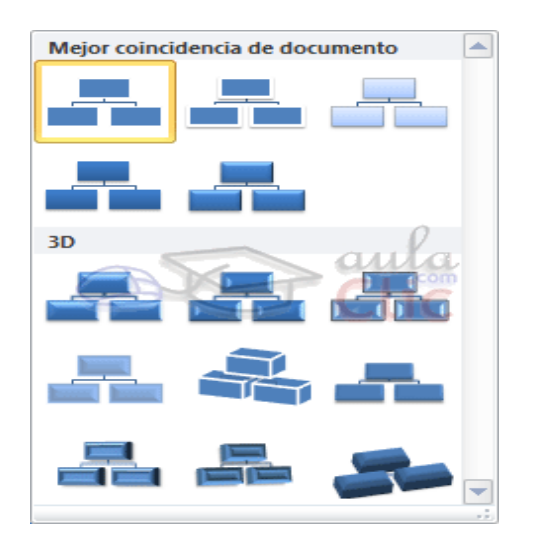

3. Modificar el aspecto del diagrama.

En cualquier momento puedes hacer clic en la opción **Restablecer gráfico** de la pestaña **Diseño** para devolver el diagrama a su configuración inicial. La información se mantendrá, pero se eliminarán los cambios en la estructura y el estilo.

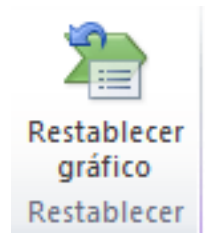

3. Modificar el aspecto del diagrama.

 En la pestaña **Formato** también encontraremos opciones para configurar la estética del diagrama.

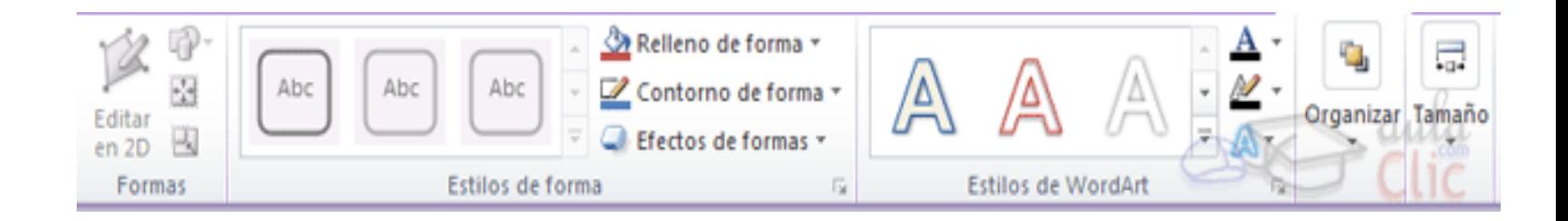

### **Tema 12. Organigramas y diagramas.** 3. Modificar el aspecto del  $\circ$ diagrama.

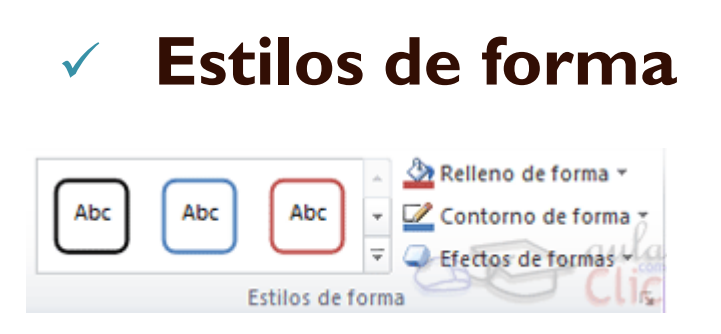

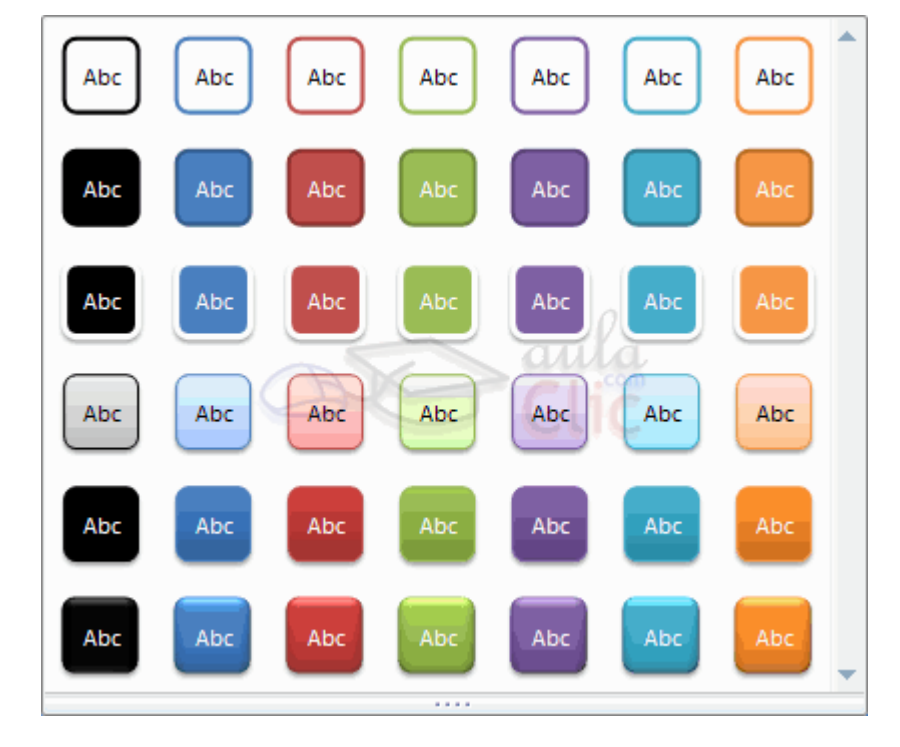

3. Modificar el aspecto del diagrama.

#### **Relleno de forma**

 $\circ$ 

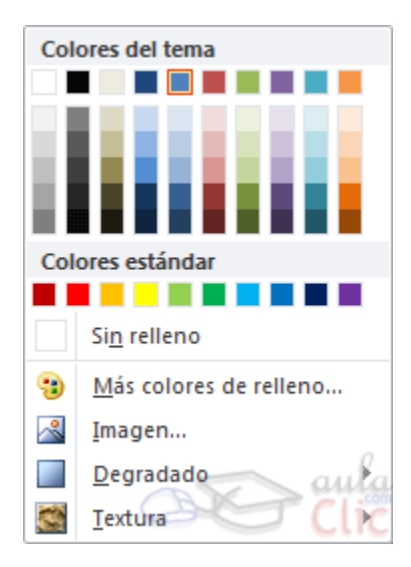

2

1

3. Modificar el aspecto del diagrama.

#### **Contornos de forma**

 $\circ$ 

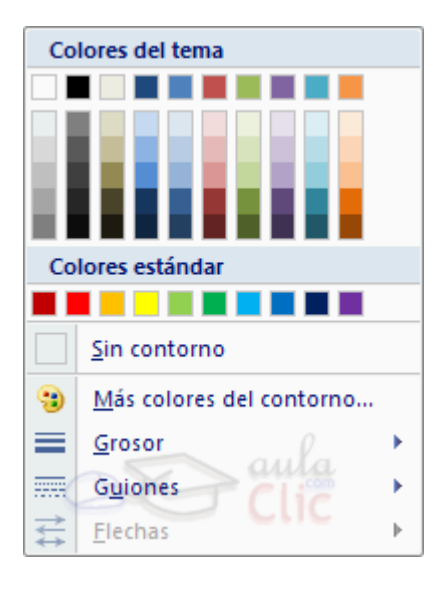

3. Modificar el aspecto del diagrama.

#### **Efectos de formas**

 $\circ$ 

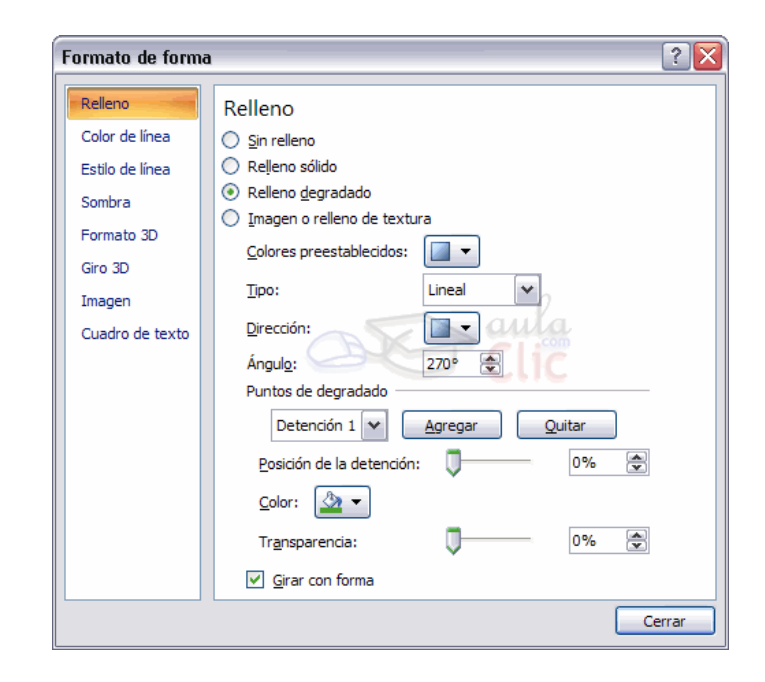

# **Tema 12. Organigramas y diagramas.** 4. Tamaño y organización.

 También en la pestaña **Diseño** encontramos las opciones referentes a la organización y tamaño de los diagramas.

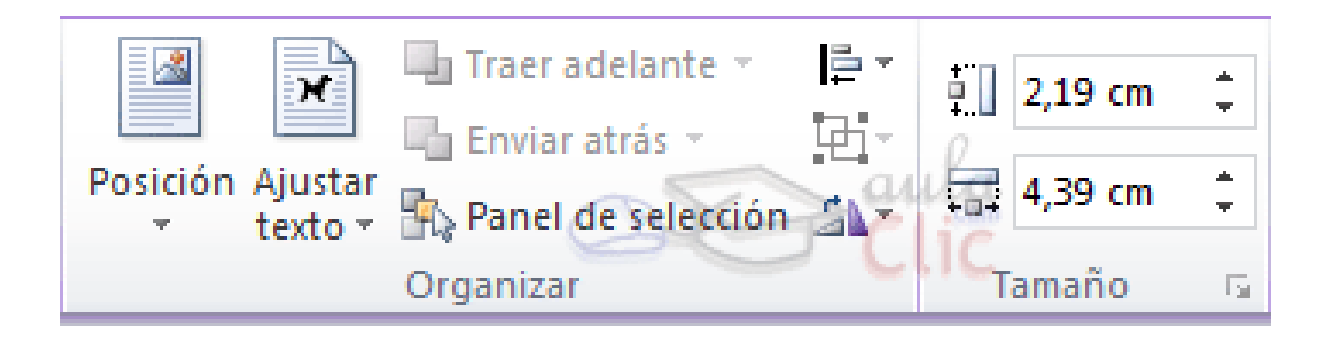

3. Modificar el aspecto del diagrama.

 **Posición** te permite seleccionar la ubicación exacta del gráfico dentro de la página.

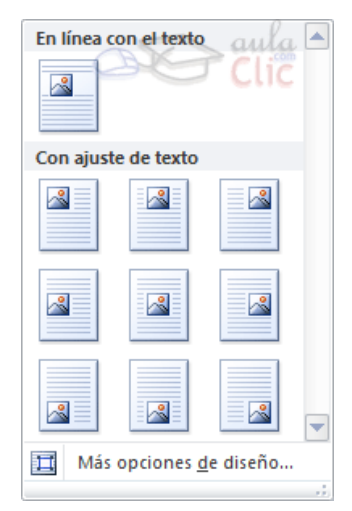

3. Modificar el aspecto del diagrama.

 **Ajuste de texto** establecerá cómo se comportará el objeto gráfico con respecto al resto del texto que lo rodea.

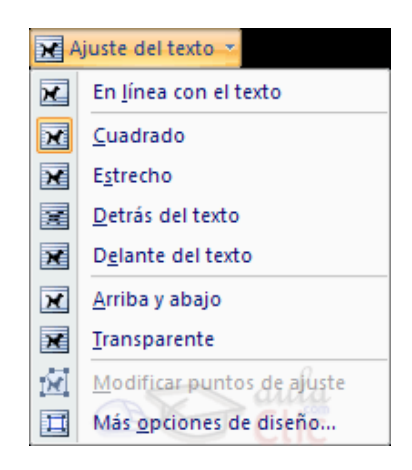